**SonoScape** Caring for Life through Innovation

## **P25 Elite/P25 Exp/P22 Elite/P22 Exp**

# **Quick Start Guide**

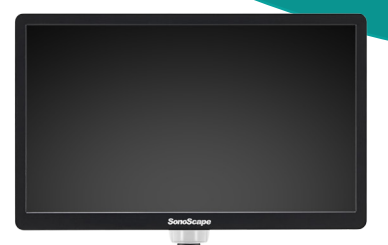

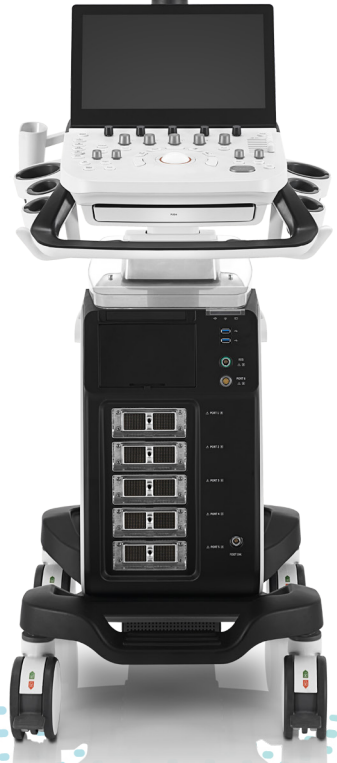

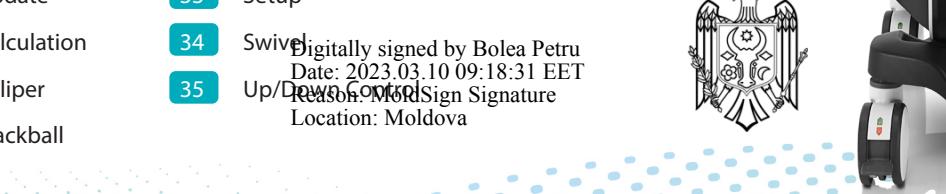

 $\approx$ 

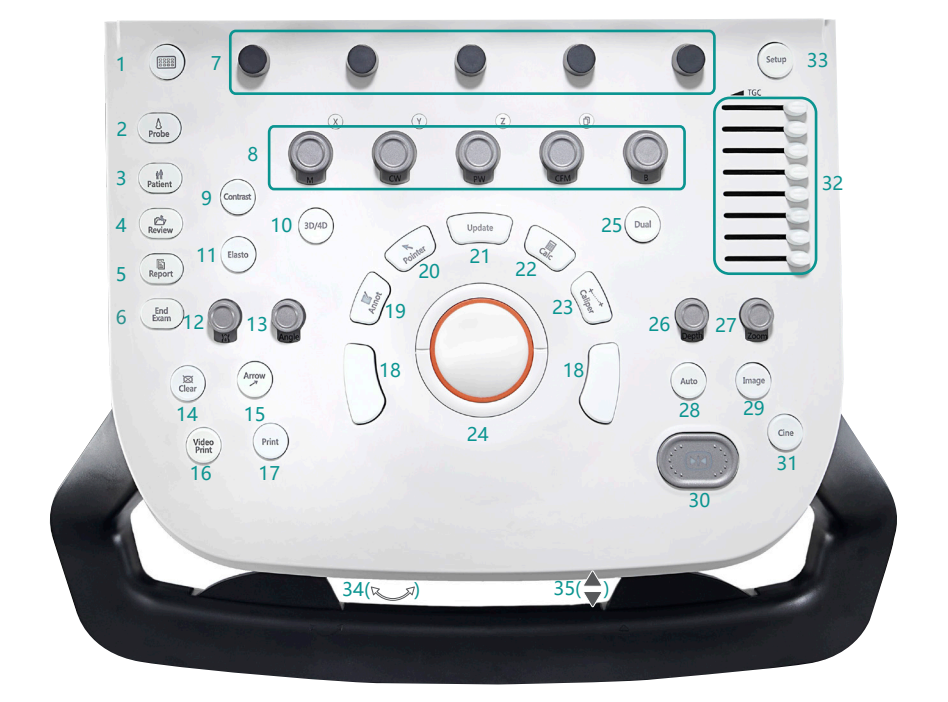

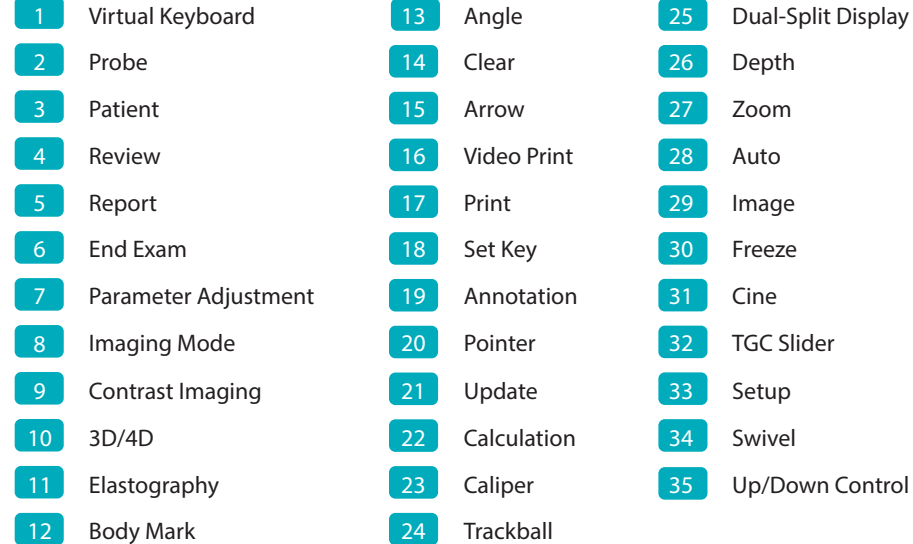

This guide is based on the maximum configuration and therefore some contents may not apply to your product. For details on the operation and safety information, please refer to the relevant user manual.

## **1. Preparing the System**

- 1. Lock the casters and connect the power cable to the system. Set the power switch on the power supply panel to position and press  $\langle \cdot | \cdot \rangle$ key on the side panel to power on the system.
- 2. Grip the upper and lower sides or the left and right sides respectively to adjust the angle of the monitor.
- 3. Press <  $\sim$  > key 34 and <  $\bullet$  > lever 35 on the front handle to adjust the position of the control panel.

## **2. Getting Started**

Press <Patient> key 3 to enter the New Patient screen and input the patient information.

Press <Probe> key 2 to select a probe and an exam type.

## **3. Scanning and Processing**

#### **B Mode**

- 1. Press <B> key 8 to enter B mode.
- 2. Rotate <B> key 8 to adjust the gain and rotate <Parameter Adjustment> key 7 to adjust the imaging parameters. [µScan] Less speckle and noise, enhanced boundary. [Compound] Higher spatial resolution and signal-noise ratio.【Gray Map】Different levels of grayscale brightness.【DYN】Higher DYN for more details, lower DYN for higher contrast.【Frequency】Higher frequency for higher resolution, lower frequency for better penetration. 【Chroma】 Colorized image.

#### **CFM/PDI/TDI/Micro F/SR Flow Mode**

- 1. Press <CFM> key 8 or tap <TDI>/<Micro F> key on the touch screen to enter CFM/TDI/Micro F mode. Tap <PDI>/<SRF> key on the touch screen to enter SR Flow/PDI mode.
- 2. Use <Trackball> 24 and <Set Key> 18 to adjust the position and size of the color ROI.
- 3. Rotate <CFM> key 8 to adjust the gain and rotate <Parameter Adjustment> key 7 to adjust the imaging parameters.

#### **M/Anatomical M-Mode**

- 1. Press <M> key 8 to enter pre-activated B+M mode. The main screen displays the B mode image and the M-line.
- 2. Rotate <Trackball> 24 to adjust the position of the M-line and press <Update> key 21 to enter M mode.

If necessary, rotate <Parameter Adjustment> key 7 located directly below <AMM Angle> in pre-activated M mode to enter the preactivated anatomical M-mode. Tap <AMM Number> key on the touch screen to set the number of the M-line. Rotate <Parameter Adjustment> key 7 located directly below <AMM Angle> or rotate <Angle> key 13 to adjust the angle of the M-line. Press <Update> key 21 to activate the anatomical M-mode.

3. Rotate <M> key 8 to adjust the gain and rotate <Parameter

Adjustment > key 7 to adjust the imaging parameters.

#### **PW/CW Mode**

- 1. Press <PW>/<CW> key 8 to enter pre-activated B+PW/B+CW mode.
- 2. Rotate <Trackball> 24 to adjust the position of the sample volume and angle of the sample line.
- In pre-activated B+PW mode, press <Set Key> 18 and rotate <Trackball> 24 to adjust the size of the sample volume.
- 3. Rotate <Angle> key 13 to adjust the direction of the flow cursor.<br>4. Press <Update> key 21 to activate PW/CW mode.
- Press <Update> key 21 to activate PW/CW mode.
- 5. Rotate <PW>/<CW> key 8 to adjust the gain and rotate <Parameter Adjustment> key 7 to adjust the imaging parameters.

## **Elastography Mode**

- 1. In B/CFM mode, press <Elasto> key 11 to enter elastography mode.
- 2. Hold the probe perpendicular to the target lesion, and press it regularly.
- 3. Use <Trackball> 24 and <Set Key> 18 to adjust the position and size of the ROI and rotate <Parameter Adjustment> key 7 to adjust the imaging parameters.

If necessary, press <Caliper> key 23 or <Calc> key 22 to activate the Strain Ratio measurement.

#### **Contrast Imaging Mode**

- 1. In B/CFM mode, identify the target tissue and observe the blood flow.
- 2. In B mode, press <Contrast> key 9 to enter contrast imaging mode.
- 3. Inject contrast agents, and select a timer on the touch screen. Press <Cine> key 31 to start recording a cine for review, and press again to stop the recording.
- 4. Rotate <B> key 8 to adjust the gain and rotate <Parameter Adjustment> key 7 to adjust the imaging parameters.

## **3D/4D Mode**

- 1. Press <3D/4D> key 10 and tap <3D>/<4D> key on the touch screen to enter pre-activated 3D or 4D mode.
- 2. Use <Trackball> 24 and <Set Key> 18 to adjust the ROI and sample line to set the sample volume.
- 3. Set the user mode, sweep angle, and other imaging parameters on the touch screen.
- 4. Press  $\leq$   $\blacktriangleright$   $\blacktriangleright$  key 30 to start or stop acquiring images.
- **NOTE:**
- $\frac{6}{100}$   $\frac{8}{100}$   $\frac{10}{100}$  key on the touch screen to enable a full, dual, or quad display.
- To customize a preset, select an imaging mode and adjust the imaging parameters, and press <S> key on the keyboard. Follow the prompts to enter the User Preset menu. Input the exam name, select an exam type and exam icon, and click <Create Exam> key to save the preset.

## **4. Measurement and Annotation/Body Mark**

## **Measurement**

- 1. Press <Caliper> key 23 to activate the basic measurement. Press <Calc> key 22 to activate the application measurement.
- 2. Tap the measurement item on the touch screen and use <Trackball>

24 and <Set Key> 18 to measure the target area.

3. Press <Clear> key 14 to remove all measurement markers and calculation results from the screen.

## **Annotation**

- 1. Press <Annot> key 19 to activate annotation and move the cursor to the desired position by rotating <Trackball> 24. Tap the predefined word on the touch screen or input an annotation. Use <Set Key (Right)> 18 and <Trackball> 24 to move the annotation to the desired position.
- 2. Tap <Set Home> key on the touch screen to set the initial position for an annotation.

## **Body Mark**

Press  $\langle \hat{\xi} \rangle$  key 12 to activate body mark and select the body mark. Rotate <Trackball> 24 to move the body mark to the desired position and rotate  $\langle \hat{\mathbf{x}} \rangle$  key 12 to adjust the angle, and press <Set Key> 18 to add the body mark to the image.

## **5. Managing Image/Cine/Data**

## **Storing an Image/Cine**

Press <Image> key 29 to save the current image by default. Press <Cine> key 31 to save the current cine by default.

## **Viewing an Image/Cine**

Press <Review> key 4 to enter the Review Exam screen and use <Trackball> 24 and <Set Key> 18 to select the image/cine, and press <Set Key> 18 twice to enter the main screen to view the image/cine.

## **Exporting/Importing Data**

- 1. Connect a device (e.g. USB, DVD) to the system and press <Patient> key 4 to enter the New Patient screen.
- 2. Click <Patient List> key to enter the Exam List screen.

【Export】: Select the patient information on the Exam List screen. Click <Export> key and select the exported device and format in the pop-up dialog box. Then click <Export> key to export the selected patient information to the device.

【Import】: Click <Import> key and select the imported device and patient information, and click <Import Patient> key to import the selected patient information to the system.

#### **Report and Print**

Press <Report> key 5 to view the measurement result and click <Prev.&Save> key to preview the current report. Press <Print> key 17 to print the current report.

## **6. Ending an Exam**

- 1. Press <End Exam> key 6 to end the current exam.
- 2. Press <  $\binom{1}{1}$  > key to power off the system. Set the power switch to  $\bigcap$ position to disconnect the power cable from the system and mains power.